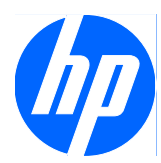

# Face Recognition for HP ProtectTools

Příručka jednoduchého nastavení

© Copyright 2010 Hewlett-Packard Development Company, L.P. Informace uvedené v tomto dokumentu se mohou změnit bez předchozího upozornění.

Microsoft, Windows a Windows Vista jsou ochranné známky nebo registrované ochranné známky společnosti Microsoft Corporation v USA a/nebo dalších zemích.

Společnost HP poskytuje na produkty a služby HP pouze záruky, které jsou stanoveny ve výslovných prohlášeních o záruce dodávaných s těmito produkty a službami. Žádná informace uvedená v tomto dokumentu nesmí být považována za další záruku. Společnost HP nenese odpovědnost za technické nebo textové chyby či opomenutí v tomto dokumentu.

Tento dokument obsahuje informace chráněné autorskými právy. Žádná část tohoto dokumentu nesmí být kopírována, reprodukována nebo překládána do jiného jazyka bez předchozího písemného souhlasu společnosti Hewlett-Packard.

#### **Příručka jednoduchého nastavení pro nástroj Face Recognition for HP ProtectTools**

HP BusinessPC

První vydání: březen 2010

Číslo dokumentu: 610664-221

#### **O této příručce**

Tato uživatelská příručka poskytuje informace o softwaru Face Recognition for HP ProtectTools.

- **VAROVÁNÍ!** Takto zvýrazněný text značí, že nerespektování pokynů může způsobit zranění nebo smrtelný úraz.
- **UPOZORNĚNÍ:** Takto zvýrazněný text značí, že nerespektování pokynů může způsobit poškození zařízení nebo ztrátu informací.
- **POZNÁMKA:** Takto zvýrazněný text sděluje důležité doplňkové informace.

## **Obsah**

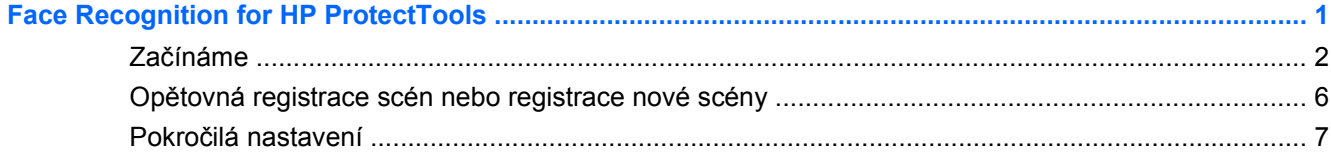

### <span id="page-6-0"></span>**Face Recognition for HP ProtectTools**

Nástroj Face Recognition for HP ProtectTools představuje snadno použitelný a zábavný způsob přihlašování k počítači. Místo zadávání hesla můžete při přihlašování k systému Windows použít nástroj Face Recognition a webovou kameru. Nástroj Face Recognition může používat jeden i více uživatelů pro přihlašování k jednomu i několika účtům.

Nástroj Face Recognition funguje s většinou vestavěných a externích webových kamer a slučuje se s bezpečnostním softwarem HP ProtectTools. Chcete-li zajistit vyšší úroveň zabezpečení, můžete zkombinovat ověřování pomocí tváře se zadáváním hesla. V nástroji Credential Manager for HP ProtectTools můžete zvolit vlastní způsob přístupu – pomocí tváře, pomocí hesla nebo kombinací obou možností. Software Face Recognition je předinstalován ve vybraných počítačích, nebo je prodáván samostatně.

V této příručce jednoduchého nastavení najdete postupy, díky kterým se naučíte pracovat s nástrojem Face Recognition for HP ProtectTools v té nejkratší možné době, a to s minimálním úsilím. Další informace o momentálně otevřeném okně získáte kliknutím na tlačítko nápovědy "?". Tlačítko "?" automaticky odkáže na část souboru nápovědy popisující aktuálně zobrazené okno v nástroji HP ProtectTools. Další možnosti a pokyny pro nastavení jsou uvedeny na konci tohoto dokumentu.

### <span id="page-7-0"></span>**Začínáme**

**1.** Chcete-li začít software používat, musíte se v prvé řadě zaregistrovat. Pokud používáte nástroj Face Recognition poprvé, vložte do počítače disk CD a postupujte dle zobrazených pokynů k instalaci. Pokud momentálně používáte software HP ProtectTools, otevřete nástroj HP ProtectTools Security Manager pomocí ikony miniaplikace, ikony na hlavním panelu (zlatý štít) nebo pomocí nabídky **Start** > **Všechny programy** > **HP**.

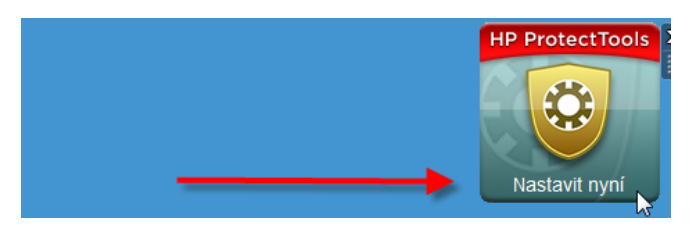

**2.** Zadejte své heslo pro systém Windows nebo si heslo vytvořte.

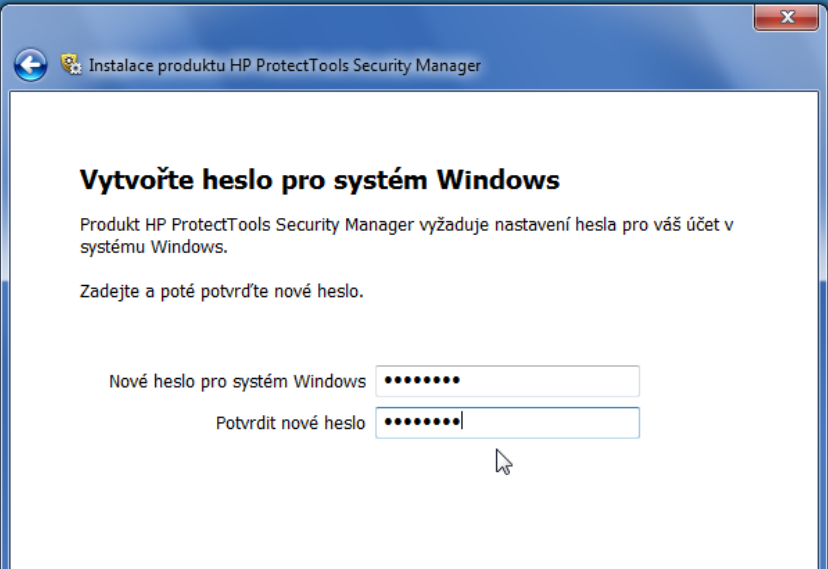

**3.** Na obrazovce Face Recognition vyberte možnost **Start**, abyste zahájili proces registrace. Vyberte možnost **Další**, pokud nechcete zadat kód PIN nebo heslo pro další úroveň zabezpečení.

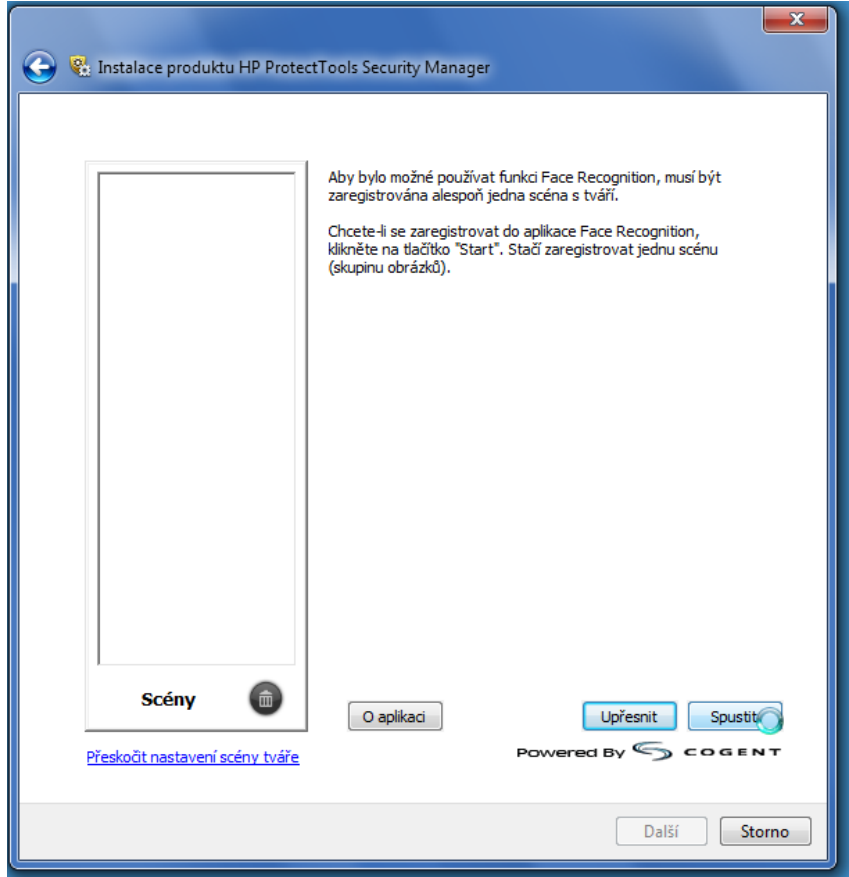

- **4.** Přibližte se na vzdálenost 30 35 cm od webové kamery a kliknutím na tlačítko kamery zahajte proces registrace. Je-li osvětlení v místnosti slabé, použijte tlačítko ve tvaru žárovky v pravém dolním rohu obrazovky, abyste obrazovku rozsvítili bíle, a poskytli tak lepší osvětlení pro proces snímání obličeje.
	- **POZNÁMKA:** Stejně jako při využívání jiných funkcí pro fotografování nebo pořizování videa je velmi důležité osvětlení a kontrast. Ujistěte se, že jste osvětlení především zepředu, nikoli především zezadu. Pokud zjistíte, že vás nástroj Face Recognition okamžitě neověří, bude možná zapotřebí scénu znovu zaregistrovat s lepším osvětlením. V průběhu registrace se nepohybujte. Zobrazí se dialogová okna, která vás provedou procesem.

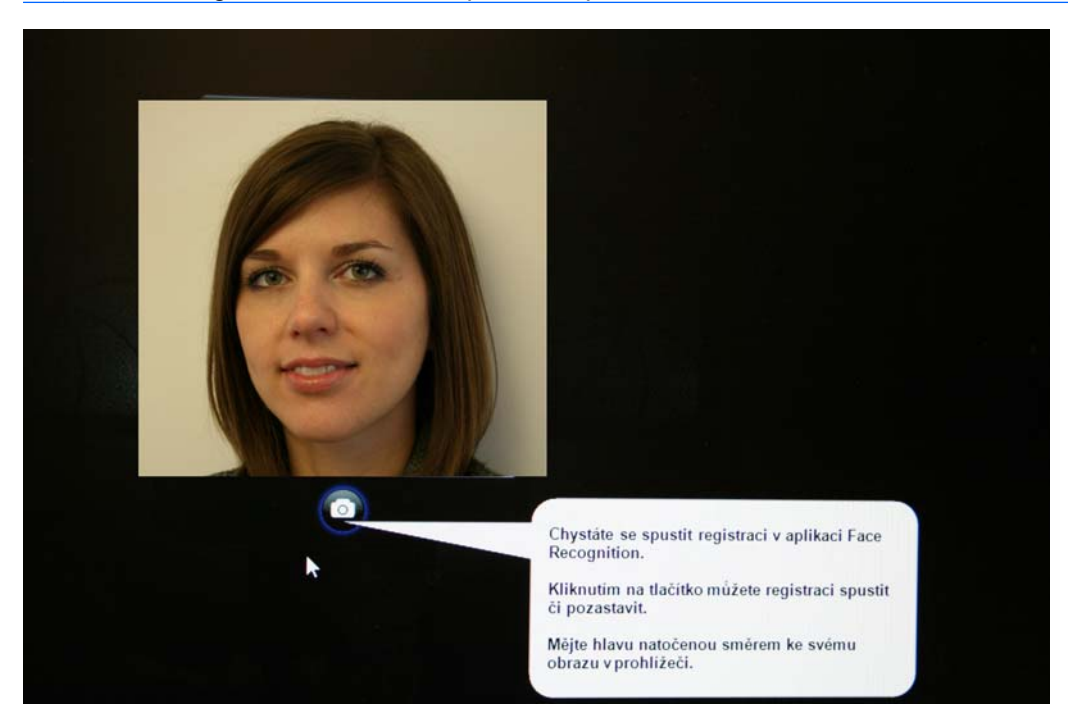

**5.** Software Face Recognition vytvoří sedm fotografií vaší tváře. Po dokončení vyberte možnost **Dokončit**.

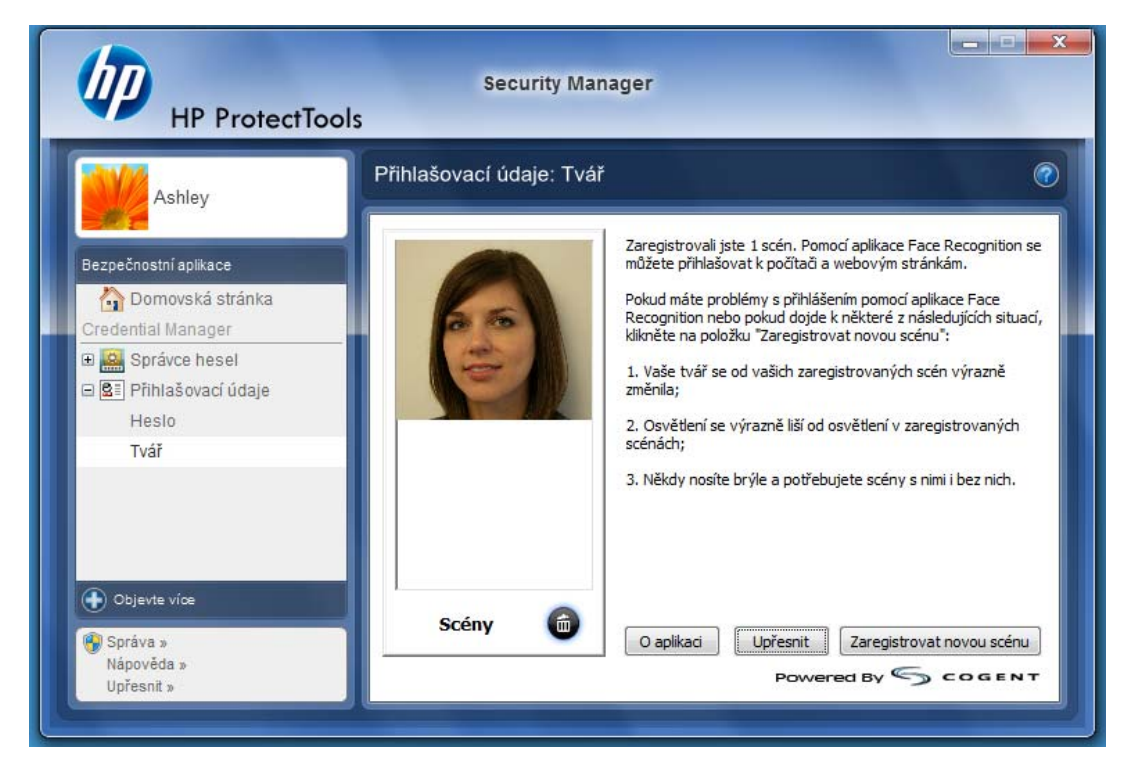

**6.** Nyní jste zaregistrováni v softwaru Face Recognition a můžete jej použít k přihlašování do systému Windows. Při příštím přihlášení vyberte možnost **Tvář** místo zadání hesla k systému Windows

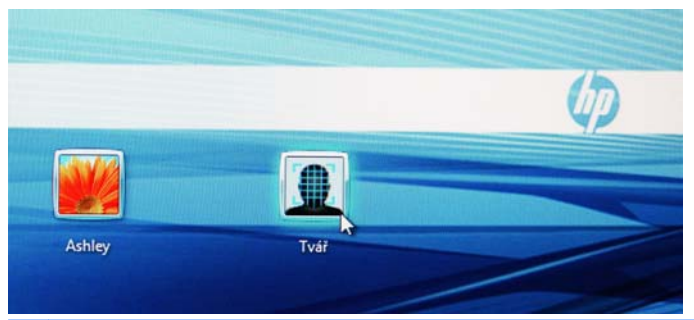

**POZNÁMKA:** Heslo k systému Windows lze i nadále používat pro přihlášení.

<span id="page-11-0"></span>**7.** Chcete-li se přihlásit, stačí se podívat do webové kamery a umožnit softwaru Face Recognition, aby se zaměřil na rysy vaší tváře (vaše tvář bude zvýrazněna zeleným čtvercem) a ověřil vaši registraci. Ujistěte se, že jste pro rozpoznání tváře zajistili odpovídající osvětlení.

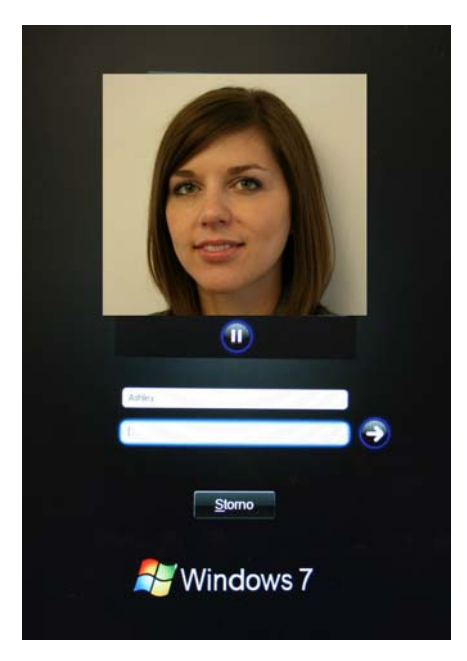

**8.** Znovu spusťte Nastavení nástroje Security Manager, abyste mohli přidat nebo změnit uživatele. Pomocí nástroje Zálohování a obnovení v softwaru Security Manager můžete provést migraci do dalšího počítače nebo obnovit ztracená data.

### **Opětovná registrace scén nebo registrace nové scény**

Chcete-li zajistit vysokou funkčnost ověřování tváře, bude třeba provést několik registrací s různým pozadím a osvětlením, s brýlemi a bez nich a s různými účesy či barvami vlasů.

Chcete-li se znovu zaregistrovat pomocí Průvodce nastavením nástroje HP ProtectTools Security Manager, postupujte takto:

- **1.** Klikněte na ikonu **HP ProtectTools Security Manager** na postranním panelu na pravé straně obrazovky.
- **2.** Zadejte heslo k systému Windows a klikněte na položku **Další**.
- **3.** V části **Povolit funkce zabezpečení** zatrhněte pole **Zabezpečení přihlášení do systému Windows** a poté klikněte na možnost **Další**.
- **4.** V části **Zvolte přihlašovací údaje** zatrhněte pole **Tvář** a poté klikněte na možnost **Další**.
- **5.** Klikněte na tlačítko **Start**.

– nebo –

<span id="page-12-0"></span>V nástroji HP ProtectTools Security Manager:

- **1.** Klikněte na položky **Start** > **Všechny programy** > **HP** a poté klikněte na položku **HP ProtectTools Security Manager**.
- **2.** Klikněte na položku **Přihlašovací údaje** a poté na možnost **Tvář**.
- **3.** Klikněte na tlačítko **Start**.

– nebo –

Klikněte na položku **Pokročilá uživatelská nastavení** a poté si vyberte z následujících možností:

- **1.** Chcete-li při přihlašování pomocí tváře také použít zadávání kódu PIN, klikněte na možnost **Vytvořit PIN**, zadejte nový kód PIN a poté jej potvrďte opětovným zadáním.
- **2.** V případě potřeby vyberte další nastavení. Tato nastavení platí pouze pro aktuálního uživatele:
	- **Používat zvukové signály pro události rozpoznávání tváře**
		- Zatržením tohoto pole se při úspěšném či neúspěšném přihlášení pomocí nástroje Face Recognition přehraje zvuk.
		- Chcete-li tuto možnost zakázat, zrušte zatržení tohoto pole.
	- **Vyzvat k zaregistrování nové scény při nezdařeném pokusu o přihlášení**
		- Zatržením tohoto pole se uživateli zobrazí výzva k registraci nové scény, a to v případě, že selže přihlášení pomocí tváře nebo nedosáhne prahové hodnoty pro ověření. Tím lze zvýšit šanci příštího úspěšného přihlášení.
		- Chcete-li tuto možnost zakázat, zrušte zatržení tohoto pole.
- **3.** Chcete-li zaregistrovat novou scénu, klikněte na možnost **Zaregistrovat novou scénu** a poté postupujte podle pokynů na obrazovce.

### **Pokročilá nastavení**

- **1.** Klikněte na položky **Start** > **Všechny programy** > **HP** a poté klikněte na položku **Konzola pro správu nástroje HP ProtectTools**.
- **2.** Klikněte na položku **Zařízení** a poté na možnost **Tvář**.
- **3.** Klikněte na položku **Upřesnit**.
	- **Nevyžadovat uživatelské jméno pro přihlášení k systému Windows**
		- Zatržením tohoto pole umožníte uživatelům přihlašovat se k systému Windows bez uživatelského jména.
		- Pokud zrušíte zatržení tohoto pole, bude k přihlášení vyžadováno uživatelské jméno.
	- **Vyžadovat použití kódu PIN při přihlašování obličejem** Zatrhnete-li toto pole, po každém uživateli bude vyžadováno nastavení a použití kódu PIN pro přihlašování. Kód PIN umožňuje vyšší zabezpečení.
	- **Minimální povolená délka kódu PIN** Kliknutím na šipku nahoru zvýšíte minimální počet znaků vyžadovaných pro kód PIN a kliknutím na šipku dolů jej snížíte.
- **Maximální povolená délka kódu PIN** Kliknutím na šipku nahoru zvýšíte maximální počet znaků povolených pro kód PIN a kliknutím na šipku dolů jej snížíte.
- **Maximální povolený počet pokusů o zadání kódu PIN** Kliknutím na šipku nahoru zvýšíte počet povolených pokusů o zadání kódu PIN a kliknutím na šipku dolů jej snížíte.
- **4.** Klikněte na tlačítko **OK**.